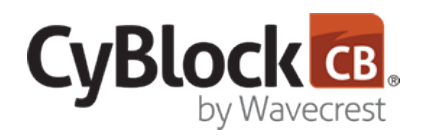

## *Secure Employee Web Filtering and Monitoring*

#### **Important Information**

- **•** The .ova files were created with VMware and support ESXi 6.7 and, ESXi 6.0, and ESXi 5.5. See the table below. Ensure your hardware is compliant with the VMware requirements for your particular solution for optimal performance and reliability.
- **•** The .ova files were tested with VMware and met product performance in processing speed and memory allocation. We support the VMware environment and fully tested the product in that environment. Our .ova files can be imported into many VM systems in the industry and work as described.
- **•** For **evaluation**, 1 CyBlock VM instance and 1 metric server VM instance can be set up. The instructions for this setup are provided below.
- **•** For **production**, the system is very flexible. Only 1 CyBlock VM instance and *x* metric server VM instances are needed, where *x* depends on your environment and performance needs. Contact Technical Support for a production setup recommendation.

# **STEP 1: Download and install the VM files.**

- **•** Download the CyBlock VMware VM .zip file and extract the files. You will see the following:
	- CyBlock folder containing the CyBlock VM .ova file
	- Metric Server folder containing the metric server VM .ova file
	- CyBlock VM Admin Guide
	- **•** Import the CyBlock and metric server .ova files into your VM environment.
- **•** Verify that the allocated resources for your virtual machines are correct. See the table below for the default resource settings.
- **•** Start the virtual machines.

**Note:** If the VM does not start and a black screen appears, ensure that "3D Acceleration" is disabled in VMware, and then try to restart the VM.

**•** After the VM starts, the Wavecrest VM Configuration screen appears so that you can enter network information for each server. A Setup Guide link to the VM configuration steps below is also available.

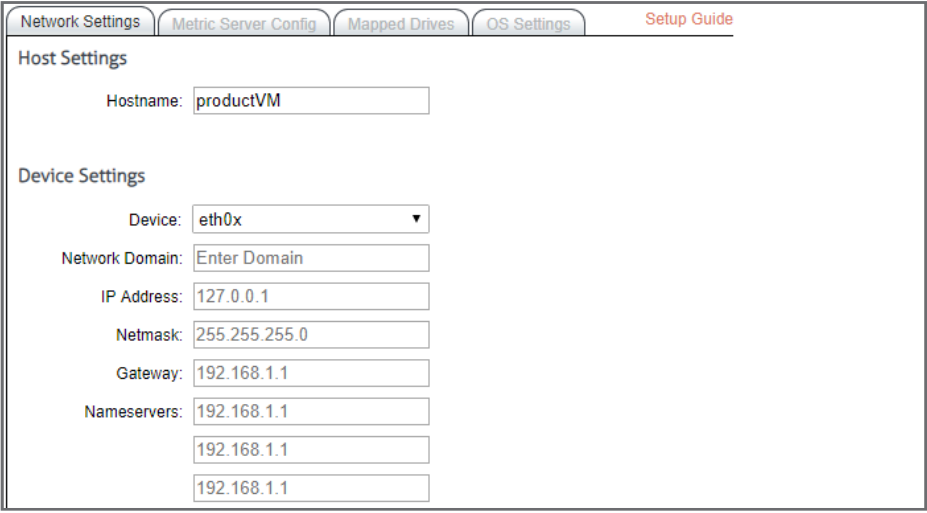

# **STEP 2: Configure network settings for the CyBlock and metric server VMs.**

Now you will configure the CyBlock and metric server VMs for your network.

- **•** In the **Hostname** field, type a friendly name for the CyBlock VM.
- **•** In the **Device** drop-down field, select the network device.
- **•** In the **Network Domain** field, type the network domain name, e.g., internal.yourdomain.com.
- **•** In the **IP Address** field, type a local IP address (IPv4 only) for the VM.
- **•** In the **Netmask** field, type the subnet mask.
- **•** In the **Gateway** field, type the default gateway IP address of your network.
- **•** In the **Nameservers** fields, enter the IP address of your primary DNS server. If you have a secondary DNS server, enter that IP address and so forth.
- **•** Click **Submit** to apply the configuration.
- **•** Repeat these steps to configure the metric server VM.
- **•** If you need to add more metric servers, repeat these steps for each one.

#### **STEP 3: Set up the CyBlock VM array.**

On the CyBlock VM server, configure the metric server.

**•** On the **Metric Server Config** tab, the **Index Grouping** field is prepopulated, and no changes are necessary.

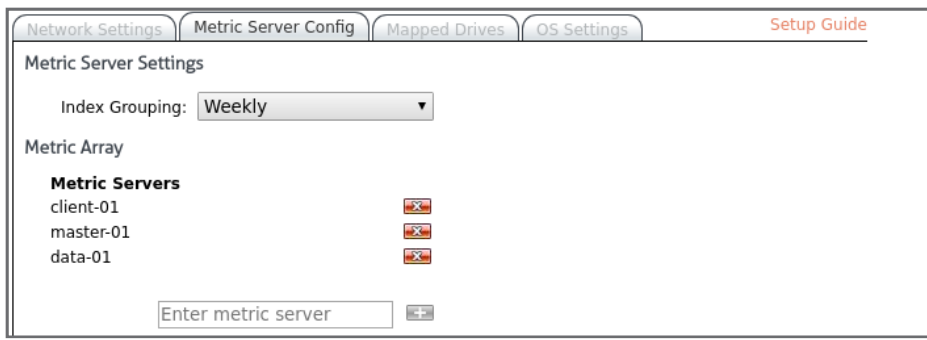

- **•** Under **Metric Array**, click the green plus icon to add the metric server.
- **•** Enter the IP address of the metric server that was used above.
- **•** Click **Submit**.
- **•** If necessary, repeat these steps to add more metric servers.

## **STEP 4: Add mapped drives for the CyBlock VM installation (optional).**

Mapped network drives may be set up to store log file data and to save reports. **Note:** In the list of mapped drives, the **Children** column may display 0 for the following reasons:

- **•** The directory is empty.
- **•** The directory contains log files, but the remote path is invalid. Recheck your mapped drive settings to ensure they are correct.
- **•** On the **Mapped Drives** tab, click the **Add New Mapped Drive** green plus icon.

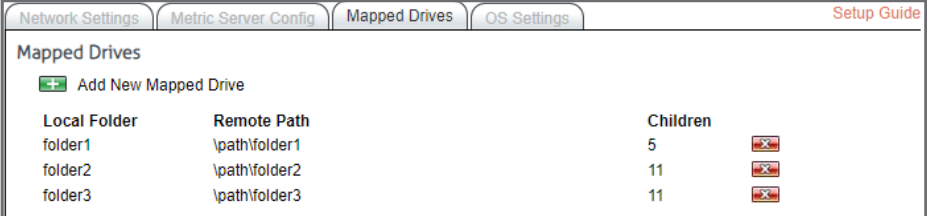

**•** In the **Local Folder** field, type a name for the new folder that you want to create for mapping.

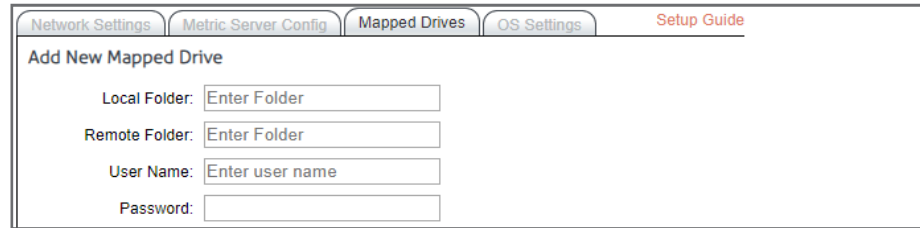

- **•** In the **Remote Folder** field, type the remote path for the mapped drive.
- **•** In the **Username** field, type the network user name authorized to access this drive.
- **•** In the **Password** field, type the password for the authorized network user name.
- **•** Click **Submit**. The mapped drive will be added to the Mapped Drives list.
- **•** To delete a mapped drive, click the red x icon for the mapped drive you wish to delete.

#### **STEP 5: Change the time zone of the VM if necessary.**

If your virtual machines are not in the Eastern Time Zone, you can change the time zone for both product and metric server VMs.

**•** On the **OS Settings** tab, select your time zone from the **Select Time Zone** drop-down field. The VM will restart.

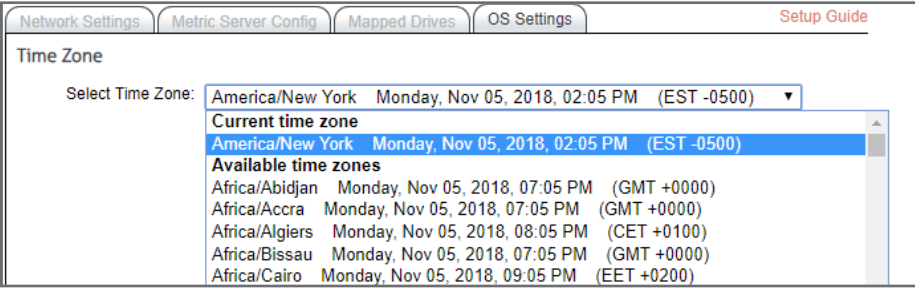

## **STEP 6: Log on to the CyBlock interface.**

After a successful installation, users may now log on to the CyBlock interface through their browser. Go to http://*cyblock\_ VM\_IP\_address*:7999, where *cyblock\_VM\_IP\_address* is the local IP address for the CyBlock VM server entered above. Enter the following information to log on:

- **• Logon:** admin
- **• Password:** password

#### **STEP 7: Configure the metric server in CyBlock if necessary.**

**•** After logging on to CyBlock, go to **Data Management - Report Database - Configuration - Settings**. The Metric Server Settings fields are prepopulated by the configuration in **STEP 3**.

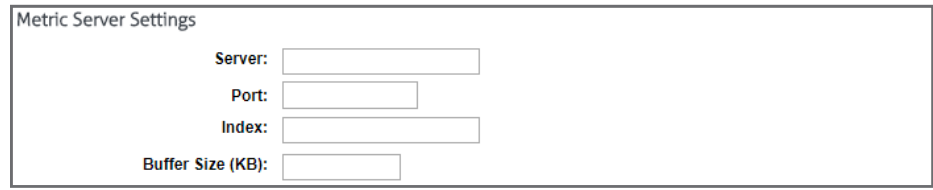

- **•** The **Server**, **Port**, and **Index** fields are prepopulated. Change the server IP address if necessary.
- **•** The **Buffer Size** field is also prepopulated, and you may change this if necessary.
- **•** Click **Update**.

# **Using Groups and IDs**

Before importing log files, determine whether or not you will use grouping. Groups and IDs can be imported manually or automatically, or you can add each group or ID manually. If you choose not to use grouping, we recommend that you place all of your users in Ungrouped IDs. See the **User Management** section in the product manual.

#### **Wavecrest .ova files and compatible VMware products**

The table lists Wavecrest .ova files and compatible VMware products.

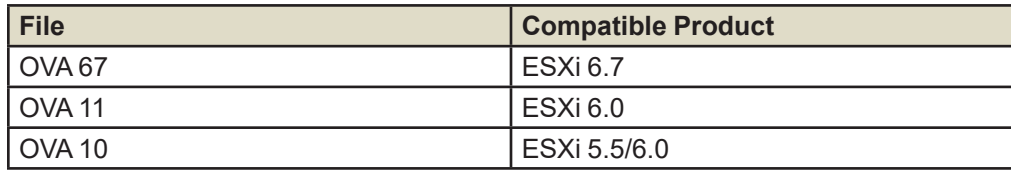

### **Default resource settings**

The table lists the default resources that are set when creating the VMs. Make any necessary changes according to your Wavecrest recommendation.

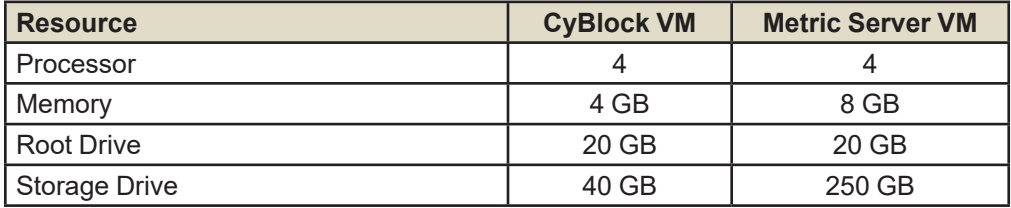

## **Visit our knowledge base at kb.wavecrest.net.**

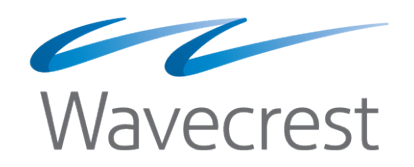

Wavecrest Computing, Inc. 904 East New Haven Avenue Melbourne, FL 32901 USA

Toll-Free: 877-442-9346 (U.S. & Canada) Direct: 321-953-5351, Ext. 4 International: 001-321-953-5351 (outside U.S. & Canada) support@wavecrest.net